# INFO TB

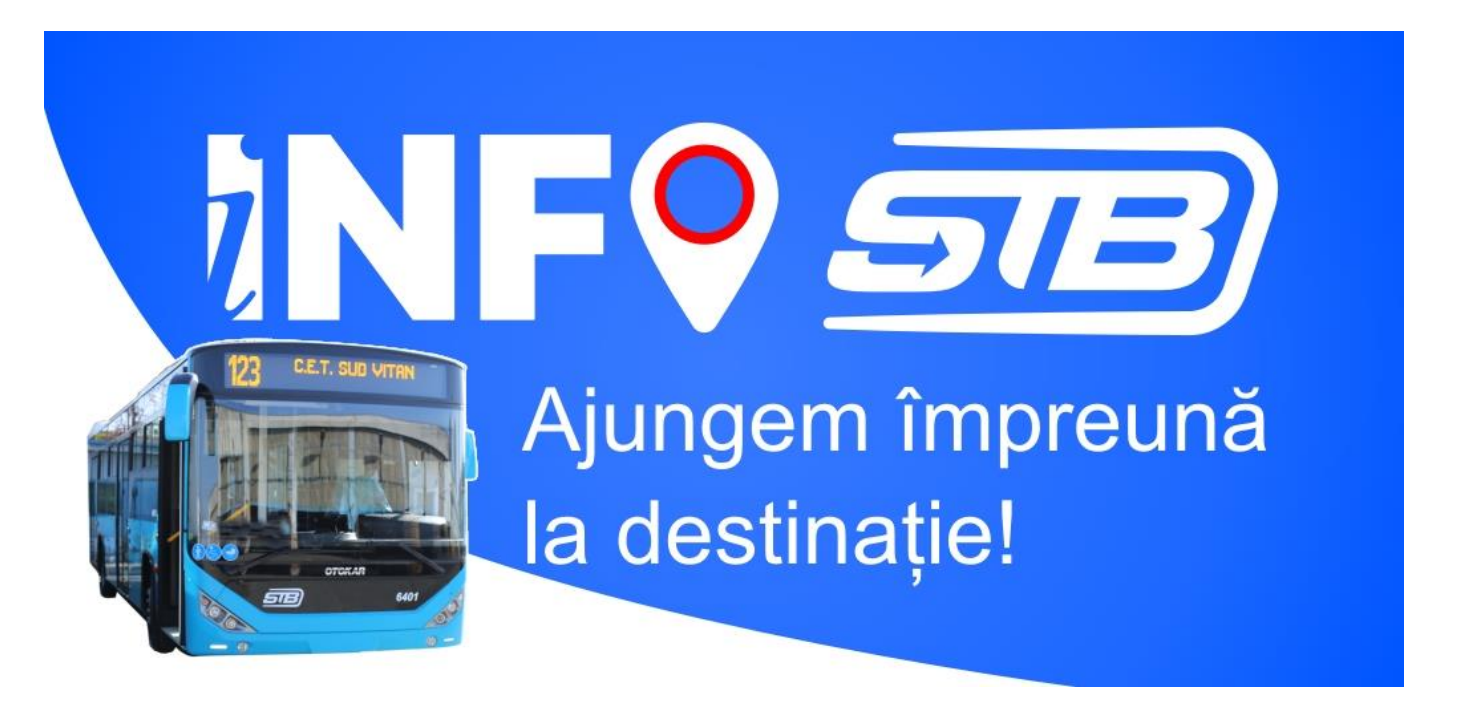

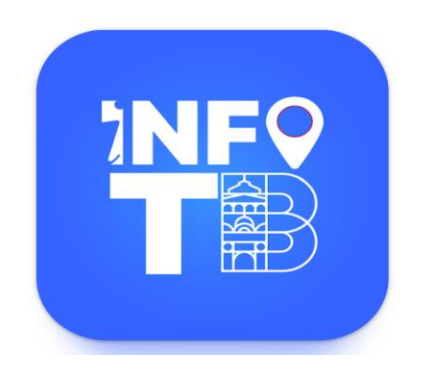

# INFO TB

The application allows the traveler to find an optimal route between the starting point A and the arrival point B using the vehicles on the route and the information about their locations.

The Android application is available for download here: <https://play.google.com/store/apps/details?id=ro.stbsa>

The iOS application is available for download here: [https://apps.apple.com/ro/app/info-transport](https://apps.apple.com/ro/app/info-transport-bucure%C8%99ti/id1454773234?l=ro)bucure%C8%99ti/id1454773234?l=ro

### Route searching

To search for a route the user can use the following:

#### **For departure:**

- Current location;
- Results;
- Favourites;
- Map;
- Search by stop name or point of interest.

#### **For arrival:**

- Results;
- Favourites;
- Map;
- Search by stop name or point of interest.

#### **Maximum walking time** (between 0 and 2 km)

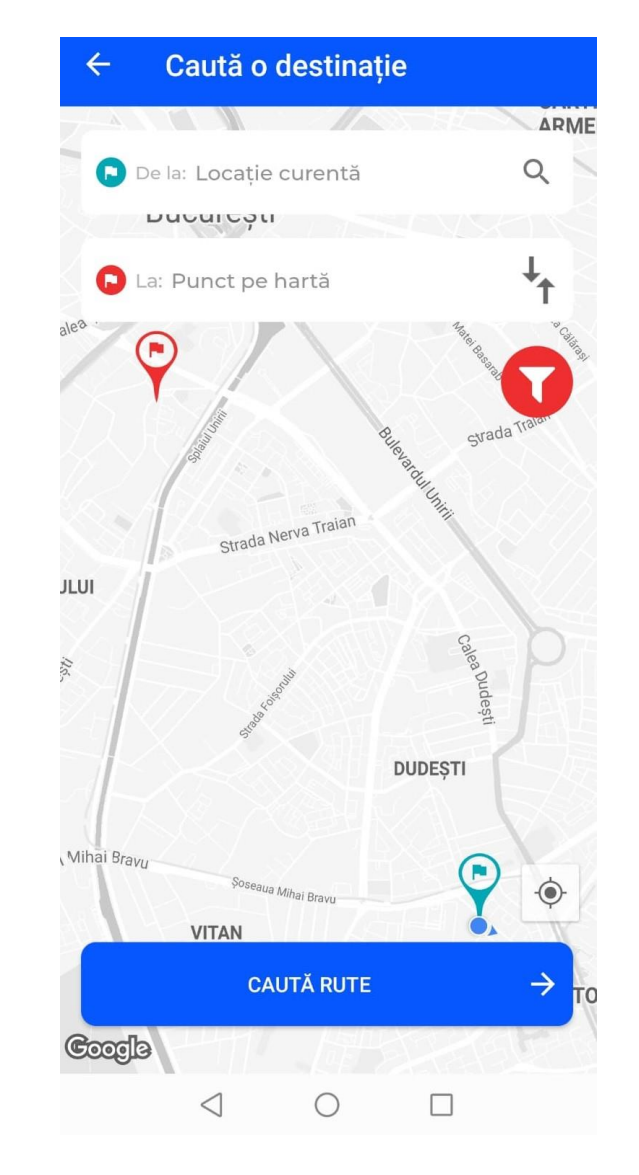

### Search results

The search will return a list of routes with the following information:

- pictograms with the recommended means of transport together with the line number and duration for each;
- departure time;
- arrival time;
- total route time;
- number of changes.

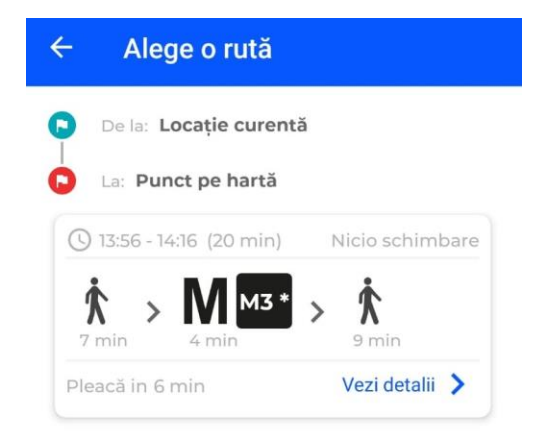

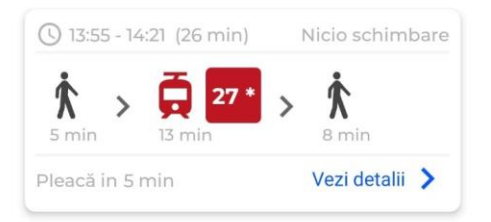

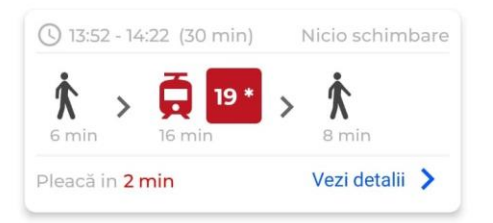

 $\left( \right)$ 

\* Timp estimativ din planificare

 $\triangleleft$ 

## Route details (1)

Travel summary:

- Departure and arrival time;
- Number of changes;
- Total route duration

Information about the segments of the route:

- Vehicle type (bus, trolley, tramway etc);
- Line number and direction
- Departure stop name and time;
- Arrival stop name and time;
- Number of stops;
- Duration;
- Line colour (for map referencea);
- Walking stages and their duration;

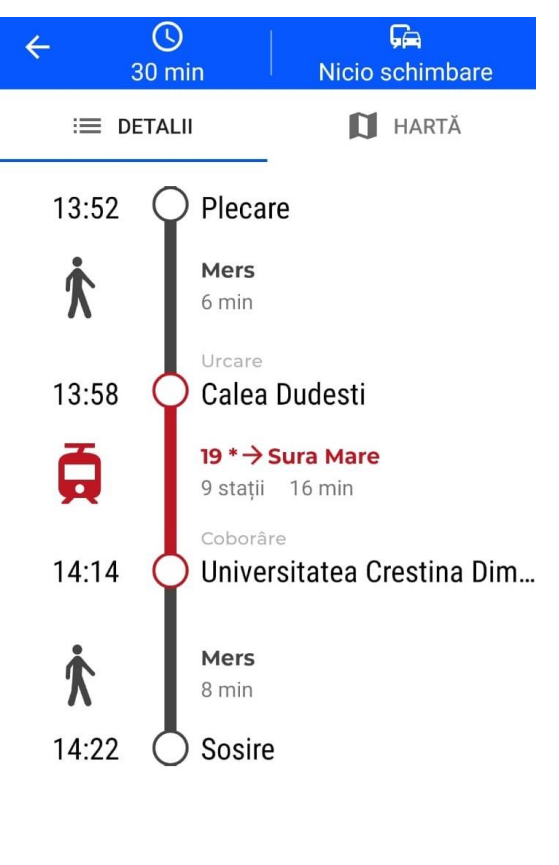

 $\triangleleft$ 

 $\bigcirc$ 

**START** 

П

## Route details (2)

- Level 2 (expansion of each means of transport)
- intermmediate stops;
- departure time for each stop;
- Highlit of passed stops.

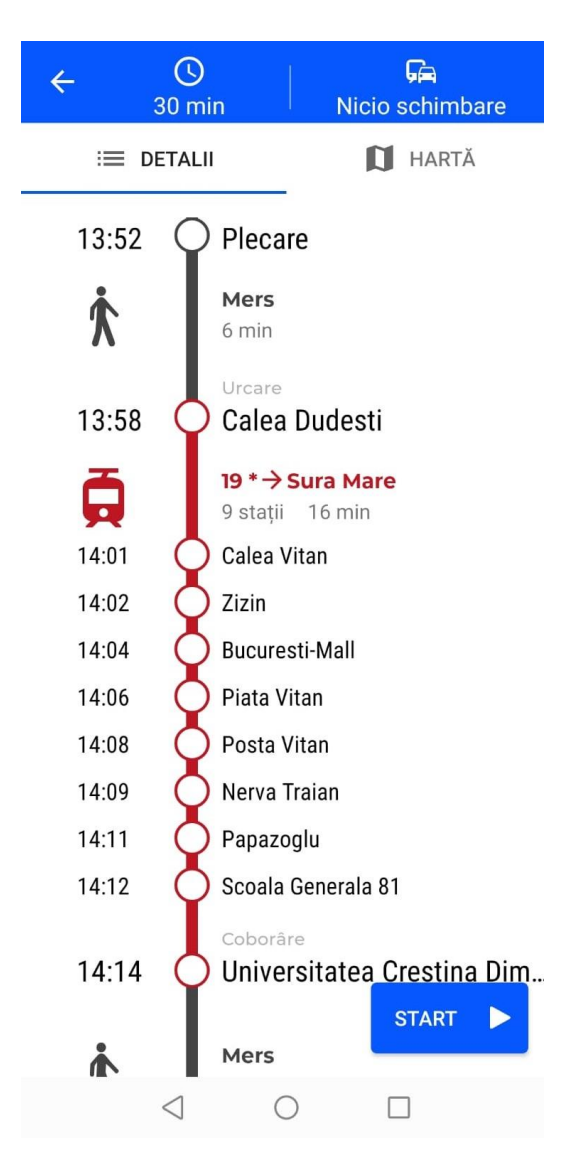

## Route map

Route marked on the map:

- Each line has a specific coulour;
- Stops along route;
- Marking the walk with a dotted line;
- Different colour for passed stops.

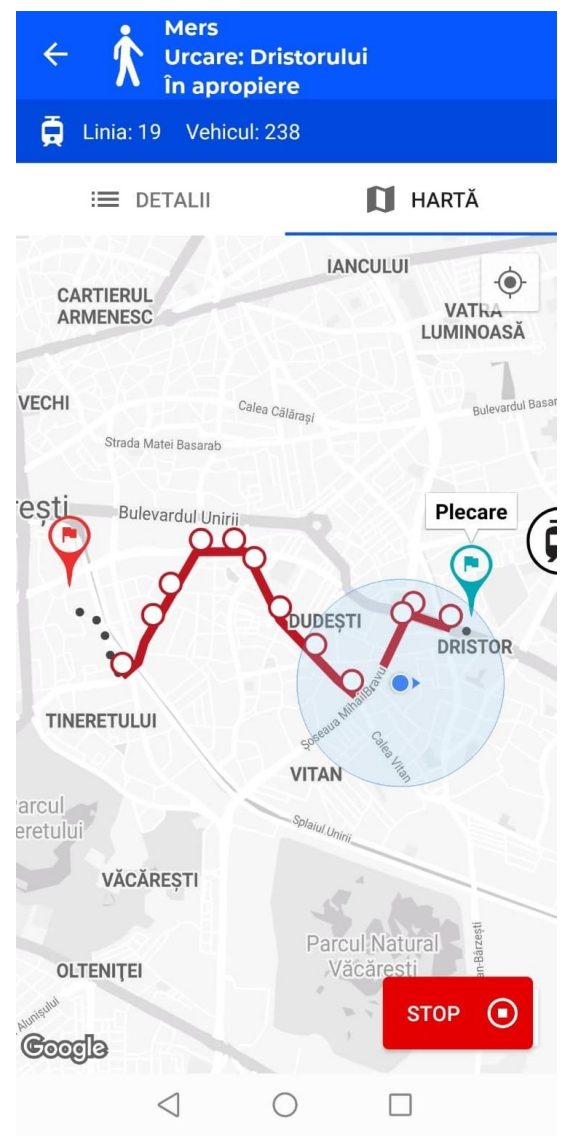

#### Route start

- When you press the start button, you will look for the first vehicle that comes to the departure station and it will be displayed on the map until the passenger climbs in it;
- Real-time update of arrival times at stations.

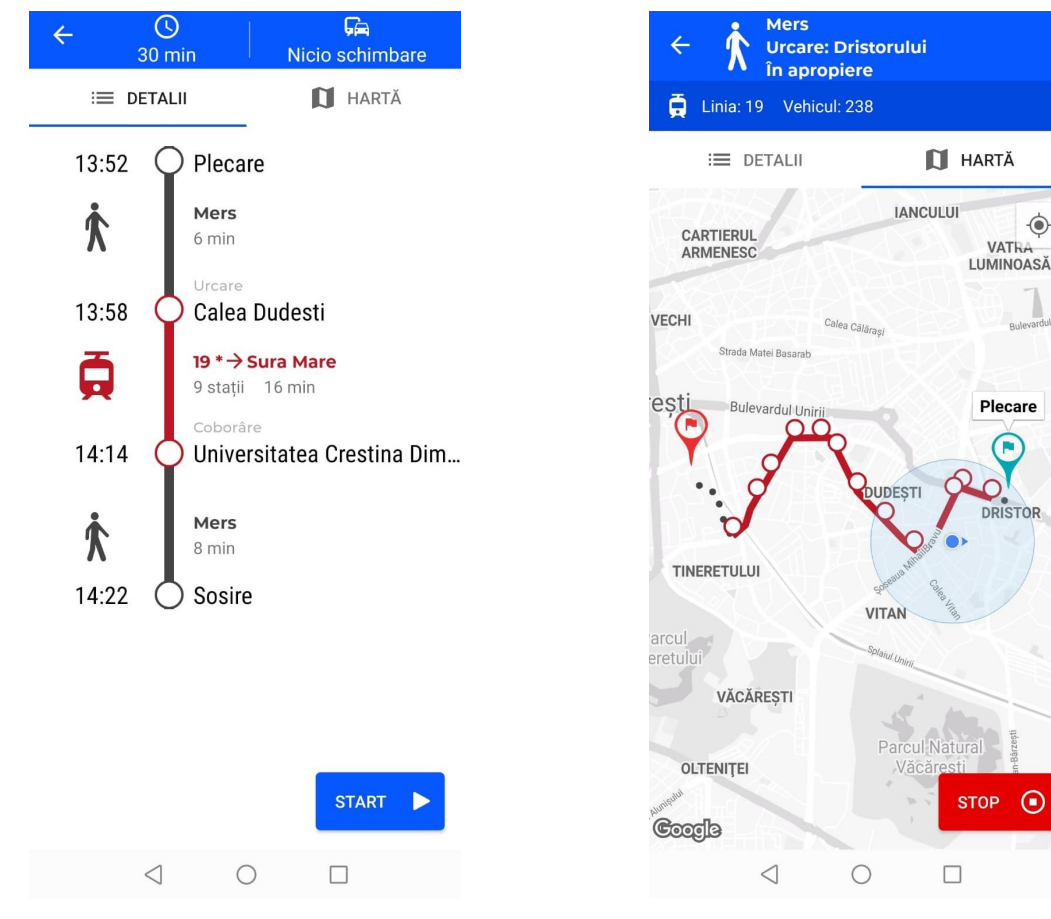

### Lines, stops and arrival times

In the lines TAB are diaplayed all the Metro Operators lines;

After selecting a line, you can view all the stations of that line;

When selecting a stop, the name of the respective stop and all the vehicles that pass through the respective stop together with the real arrival time are viewed.

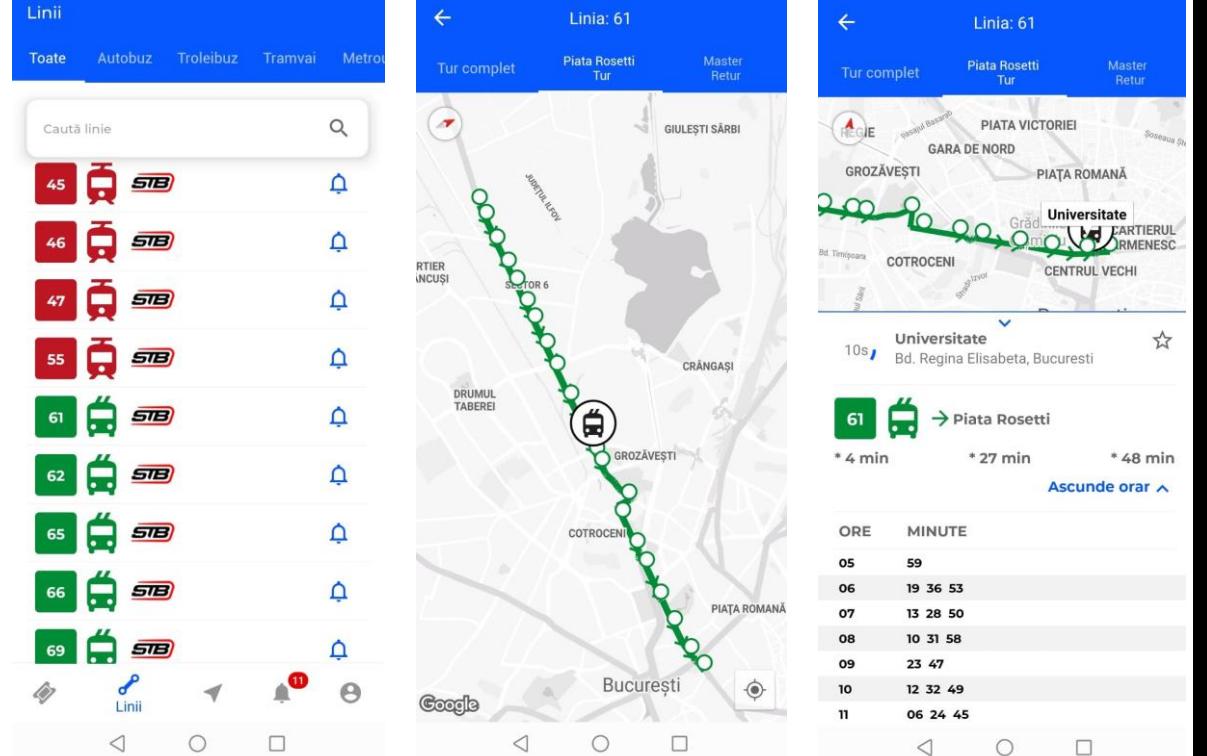

### Account creation and favourites

The application allows users to authenticate in order to remember:

- Favorite points used to search for the route;
- Routes of interest to receive notifications of special events on that line.

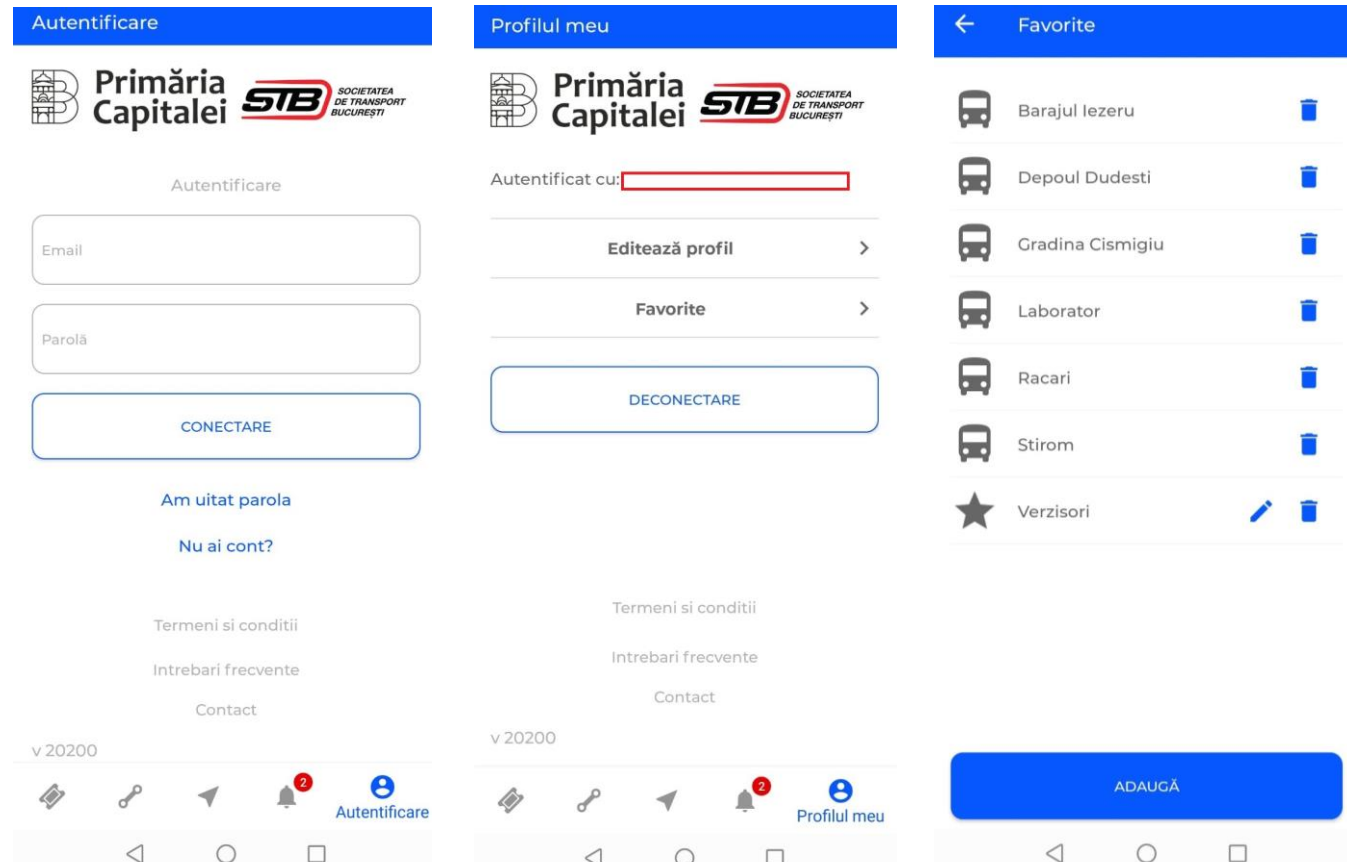

#### Web interface

#### Available at: [https://info.stbsa.ro](https://info.stbsa.ro/)

Allows similar functionalities with mobile applications except starting on the route.

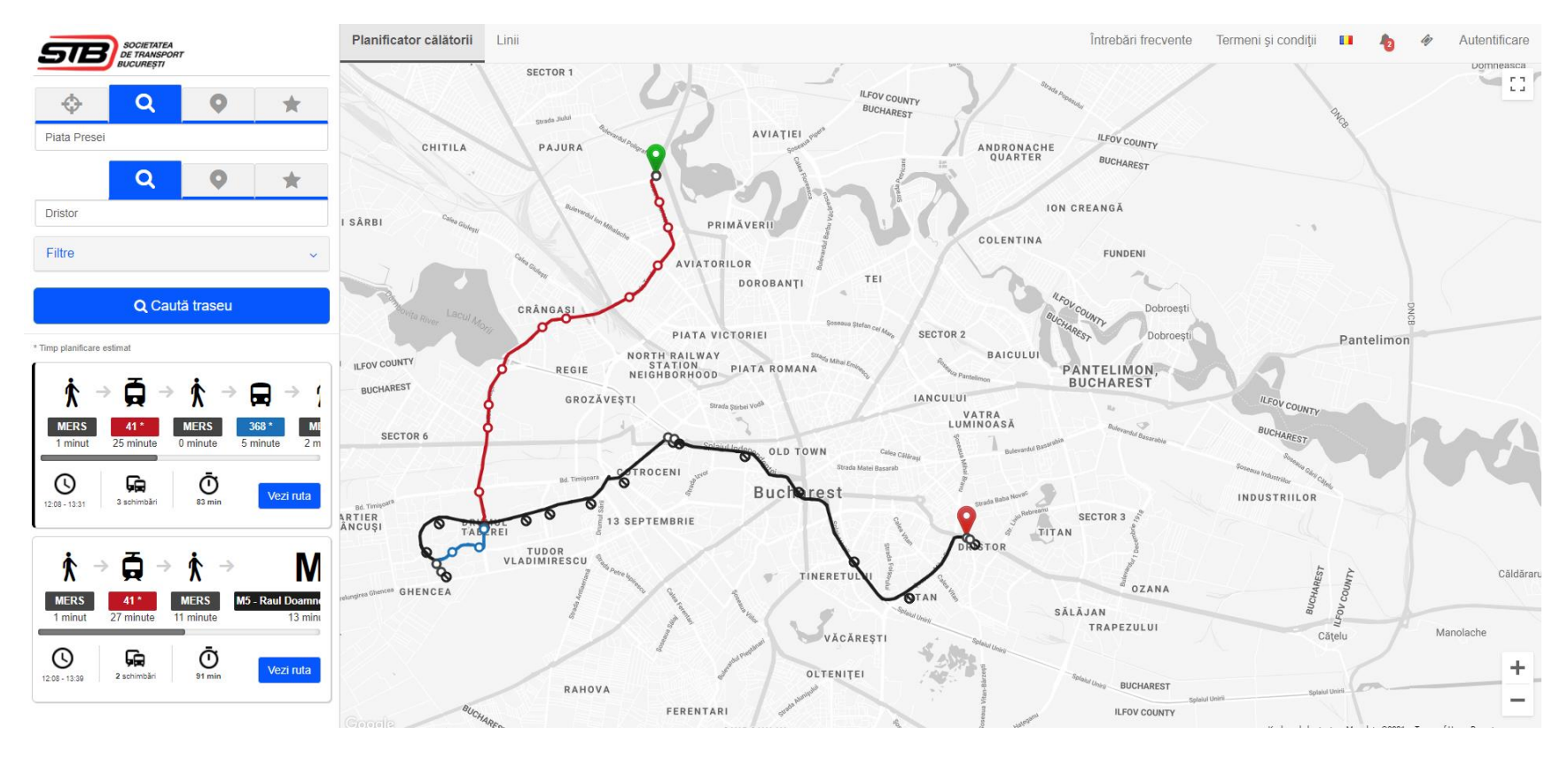